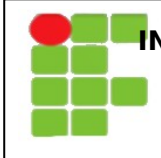

**INSTITUTO FEDERAL DE EDUCAÇÃO, CIÊNCIA E TECNOLOGIA DO RN DISCIPLINA: REDES DE COMPUTADORES PROFESSORES: SORAYA CHRISTIANE/ TADEU FERREIRA TÉCNICO NÍVEL MÉDIO EM INFORMÁTICA**

# **Lab1 – Conhecendo o Wireshark**

#### *Introdução*

O wireshark é uma ferramenta de análise de pacotes de rede, ele é capaz de capturar pacotes em uma rede e exibi-los de forma detalhada através de vários filtros já disponíveis na ferramenta e usando filtros criados pelo usuário.

O wireshark é disponibilizado na licença GNU, ou seja é um software open-source, disponível em várias plataformas (Windows, Mac, Linux, BSD). Ele pode ser obtido do site oficial dos desenvolvedores [\(http://www.wireshark.org\)](http://www.wireshark.org/) ou instalado usando o synaptic no Ubuntu.

| ether Capturing - Wireshark                                                                                                    |                                                                                                    |                                                                                                    |                                                                                                    |                                                                                                    |  |  |     | $-101$           |  |   |
|----------------------------------------------------------------------------------------------------|----------------------------------------------------------------------------------------------------|----------------------------------------------------------------------------------------------------|----------------------------------------------------------------------------------------------------|----------------------------------------------------------------------------------------------------|--|--|-----|------------------|--|---|
| <b>Ble</b><br>Edit                                                                                                    | View Go Capture Analyze Statistics Help                                                                                                    |                                                                                                    |                                                                                                    |                                                                                                    |  |  |     |                  |  |   |
|                                                                                                    |                                                                                                    |                                                                                                    |                                                                                                    | EERRR EB YO<br>业                                                                                                    |  |  |     |                  |  |   |
| M Fitter:                                                                                                    |                                                                                                    | ۰.                                                                                                    |                                                                                                    | + Expression d Clear & Apply                                                                                                    |  |  |     |                  |  |   |
| No.<br>Time<br><b>AD TERTAINS!</b><br>47 139, 931463<br>48 139, 931466<br>49-139-975406<br>50 139.976811<br>51 140.079578<br>52 140.079583<br>53 140.000278<br>54 140.006765<br>55 140.008921<br>56 140, 197484 | Source<br><b>WAS LE WIE OF . OF . WH</b><br>ThomsonT 08:35:4f<br>192.168.1.68<br>192.168.1.254<br>192.168.1.68<br>66.102.9.99<br>192.168.1.68<br>192.168.1.68<br>192.168.1.68<br>192.168.1.68<br>66.102.9.99 | Destnation<br><b>DI UNUCHANT</b><br>Wistron 07:07:ee<br>192.168.1.254<br>192.168.1.68<br>66.102.9.99<br>192.168.1.68<br>66.102.9.99<br>66.102.9.99<br>(A)<br>66.102.9.99<br>66.102.9.99<br>192.168.1.68 | Protocol.<br><b>BENC</b><br>AFIP.<br>DNS<br>DNS.<br>TOP<br>TOP<br>TOP<br>HITP<br>TCP<br>TCP<br>TCP | Info.<br>WIND THIS LINE LOOK LOCKET THIS LINE LOOK LOOK<br>192.168.1.254 is at 00:90:d0:08:35:4f<br>Standard query A www.google.com<br>Standard query response CNAME www.l.google.com A 66,102.9.99<br>62216 > http [SYN] Seg=0 Win=8192 Len=0 MSS=1460 WS=2<br>http > 62216 [SYN, ACK] Seg=0 Ack=1 Win=5720 Len=0 MES=1430 \<br>62216 > http [ACK] Seg=1 Ack=1 Win=65780 Len=0<br>GET /complete/searchthl=en&client=suggest&js=true&g=m&cp=1 H<br>62216 > http [FIN, ACK] Seg=805 Ack=1 Win=6578D Len=0<br>62218 > http [SYN] Seg=0 Win=8192 Len=0 MSS=1460 WS=2<br>http > 62216 [ACK] Seg=1 Ack=805 Win=7360 Len=0 |  |  |     |                  |  |   |
| 57 140.197777<br>58 140.197811<br>65.149.310310. AK 105.0.00.                                                                                                    | 66.102.9.99<br>192.168.1.68                                                                                                    | 192.168.1.68<br>66.102.9.99<br>103.180.1.80.                                                                                                    | TCP<br>TCP<br>Tem.                                                                                 | http > 62216 [FIN, ACK] Seg=1 Ack=806 Win=7360 Len=0<br>62216 > http [ACK] Seg=806 Ack=2 Win=65780 Len=0<br>has a good few and came adapt wanted to the media                                                                                                    |  |  |     |                  |  | × |
|                                                                                                    | P Frame 1 (42 bytes on wire, 42 bytes captured)<br>Ethernet II, Src: Vmware_38:eb:Oe [OO:Oc:29:38:eb:Oe], Dat: Broadcast (ff:ff:ff:ff:ff:ff:ff<br>Address Resolution Protocol (request)                      |                                                                                                    |                                                                                                    |                                                                                                    |  |  | (B) |                  |  |   |
| ff ff ff ff ff ff pp pc<br>DODD.<br>08 00 06 04 00 01 00 0c<br>0010<br>00 00 00 00 00 00 c0 a8<br>0020                                                                                                    | 29 38<br>39 02                                                                                                    | eb Oe OS OS OO O1<br>29 38 eb 0e c0 a8 39 80                                                                                                    | . 18.<br>. 18. 9.<br>9.                                                                            |                                                                                                    |  |  |     |                  |  |   |
|                                                                                                    | eth0: <live capture="" in="" progress=""> Rl Packets: 445 Displayed: 445 Marked: 0</live>                                                                                                    |                                                                                                    |                                                                                                    |                                                                                                    |  |  |     | Profile: Default |  |   |

*Figura 1: Interface do Wireshark 1.4*

## *Instalação*

No windows é ncessário fazer o download do wireshark no site: [http://www.wireshark.org](http://www.wireshark.org/) na seção download selecionar Windows Installer.

No linux a maioria das grandes distribuição já disponibiliza o wireshark como um pacote, no ubuntu na linha de comando use: sudo apt-qet install wireshark para instalar.

## *A interface*

A interface do wireshark é dividida em 3 painéis o painel superior (A) exibe uma lista de todos os pacotes capturados até o momento. Cada linha representa um pacote capturado na rede. Ao selecionar um pacote no painel superior o painel central (B) exibe o conteúdo do pacote separado por camadas/protocolos. No terceiro painel (C) é possível ver o conteúdo do pacote no formato hexadecimal e o conteúdo em formato de texto.

No painel superior há 6 colunas com informações sobre o pacote em questão:

• **No.:** Um número sequencial dos pacotes capturados pelo wireshark

- **Time:** Momento em que o pacote foi capturado.
- **Source:** Ip ou endereço MAC de origem do pacote
- **Destination:** Ip ou endereço MAC de destino do pacote
- **Protocol:** O protocolo que está sendo usado neste pacote (exibirá o protocolo de mais alto nível. Ex.: se um pacote usa o protocolo TCP e HTTP será exibido HTTP pois este está mais acima no modelo de camadas)
- **Info:** Um resumo das informações que podem ser relevantes para aquele tipo de pacote.

#### *Capturando Pacotes no Wireshark*

A primeira coisa a fazer no uso do wireshark é selecionar a interface que se deseja monitorar, para isso clique no ícone da placa de rede com uma lista, (o primeiro da barra de ferramentas) será exibida a tela com a lista de placas de rede da máquina.

| Wireshark: Capture Interfaces |                                               |                          |                |                   |              |                |  |  |  |  |
|-------------------------------|-----------------------------------------------|--------------------------|----------------|-------------------|--------------|----------------|--|--|--|--|
| <b>Device</b>                 | Description                                   | IP                       |                | Packets Packets/s | Stop         |                |  |  |  |  |
| $t$ etho                      |                                               | fe80::2a0:d1ff:fe60:63ea | $\overline{0}$ | $\circ$           | <b>Start</b> | Options        |  |  |  |  |
| <b>W</b> wlan0                |                                               | 192.168.2.19             | 1095           | 37                | <b>Start</b> | <b>Options</b> |  |  |  |  |
| $\pi$ any                     | Pseudo-device that captures on all interfaces | unknown                  | 1095           | 37                | <b>Start</b> | Options        |  |  |  |  |
|                               | usbmon1 USB bus number 1                      | unknown                  | $\Omega$       | $\circ$           | <b>Start</b> | Options        |  |  |  |  |
|                               | usbmon2 USB bus number 2                      | unknown                  | $\circ$        | $\circ$           | <b>Start</b> | Options        |  |  |  |  |
|                               | usbmon3 USB bus number 3                      | unknown                  | $\circ$        | $\overline{0}$    | <b>Start</b> | Options        |  |  |  |  |
|                               | to usbmon4 USB bus number 4                   | unknown                  | $\circ$        | $\circ$           | <b>Start</b> | Options        |  |  |  |  |
|                               | usbmon5 USB bus number 5                      | unknown                  | $\circ$        | $\circ$           | <b>Start</b> | Options        |  |  |  |  |
| 10                            |                                               | 127.0.0.1                | $\theta$       | $\circ$           | <b>Start</b> | Options        |  |  |  |  |
| Ajuda                         |                                               |                          |                |                   |              | Fechar         |  |  |  |  |
|                               |                                               |                          |                |                   |              |                |  |  |  |  |

*Figura 2: Lista das placas de rede disponíveis*

Selecione a placa que deseja usar na captura de pacotes clicando em **Start**. Isto iniciará a captura de todo tipo de pacote que passe pela placa de rede.

Para terminar a captura de pacotes clique no ícone com o X branco e vermelho.

É possível salvar os pacotes capturados para análise posterior usando **File => Save**. Será gerado um arquivo *.cap* que pode ser mais tarde aberto para análise usando o wireshark ou outras ferramentas.

Para mais informações acesse:<http://www.wireshark.org/docs/>